# **Employee Space**

# **Log in**

#### **State Network Users**

- 1. Go to [https://bfm.sd.gov/hr/es.aspx.](https://bfm.sd.gov/hr/es.aspx)
- 2. Click Proceed to Employee Space.
- 3. Click **Azure**
- 4. Enter your state email address
- 5. Click Next
- 6. Enter the same password you use to log onto your computer each day.

### **Non-State Network Users**

- 1. Go to [https://bfm.sd.gov/hr/es.aspx.](https://bfm.sd.gov/hr/es.aspx)
- 2. Click Proceed to Employee Space.
- 3. Click **mySD**
- 4. Enter your personal email address and password
	- This is the email and password you used when registering for benefits. \*
- 5. Click Sign in
	- \*If you are a new user and have not previously registered a personal email address, follow onscreen instructions

## **Employee Main Screen**

**Select Employee from dropdown. The icons you will use are Opportunities, Edit Profile, and Pay Checks.**

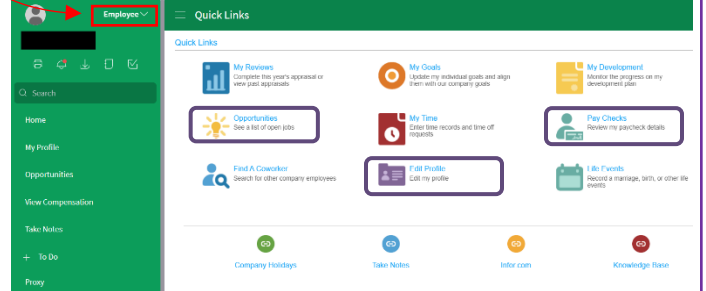

### **My Profile**

Provides a point of access to your information, e.g., pay, supervisor, work assignment, education, etc.

### **Opportunities**

Search and apply for jobs.

## **Update Profile**

Note: Changes made to your profile will not transfer to previously submitted applications.

**Update your resume or other attachments on the Resume tab** At A Glance **Work Assignments** Personal Information

Compensation

**Talent Profile** 

Resume

### **Update your information:**

- Click **My Profile** on the left menu or **Edit Profile** under Quick Link.
- Select **Personal Information** or **Talent Profile**.

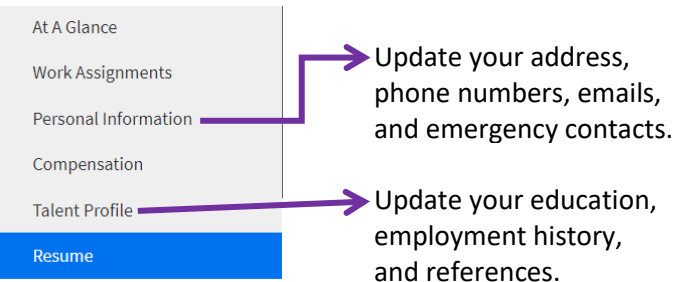

### **To add information:**

1. Select the **Create** or **Add** action under the appropriate section. (Contact Information, Address, Education, Employment History, or References).

Add Phone

Employment History

Contact Information

- 2. Enter the required information.
- 3.Click **Submit** or **Save** (Depending on the section).

## **Tip:**

**To receive internal communications via email you must:**

- Enter a valid state email address if one is not listed.
- Check Primary Email Communication.

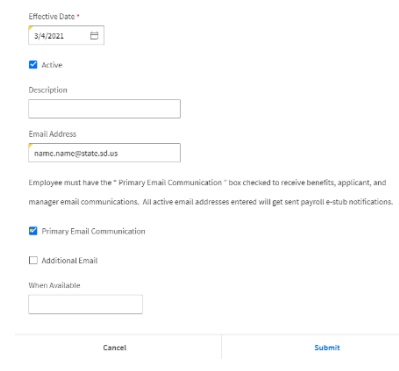

Add An Email Address For Name -123456

 $\bigcirc$  Create

Add Email

### **To update information:**

1.Double-click the line you want to update.

2.Make your changes and click the Save button/icon

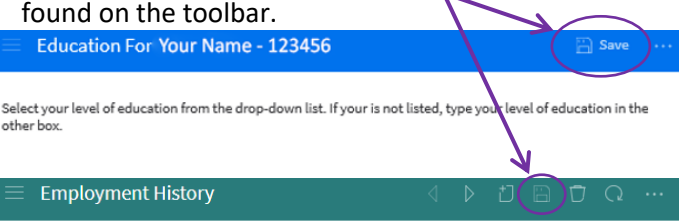

# **Opportunities (Search for Jobs)**

### **Search by:**

**Keyword:** Enter partial job title and press **Enter**.

**Location**: Click the magnify glass in the location field. Type the city name and press Enter. Double-click on the city and press **Enter**.

**Agency**: Click the down arrow and search a preferred agency such as Corrections.

**\*To view job description:** Double click on the job title.

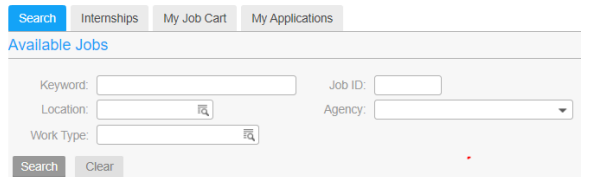

*Internships do not show in employee space.*

# **Apply for a Job**

Locate job and click the **Apply Now** button or click **Save To Job Cart** to complete later.

### **Profile and Consent**

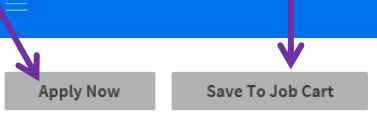

- Click **My Profile** to make changes to your Talent Profile. *Note-current employment history might show inaccurate supervisor.*
- If necessary, check the additional items to revise that information for only the current job application.
- Answer Consent Agreement. Click **Next**.

#### **Attachments**

Add any attachments, e.g., cover letter, resume, etc.

- Click **Attach** O Profile And Consent Attachments  $\Box$  Attachments Attachments  $\overline{\phantom{a}}$  Attach O Ouestions **STEP** File Na Type Of Dr  $\bigcap$  Information
- Follow the instructions on the attachment screen.

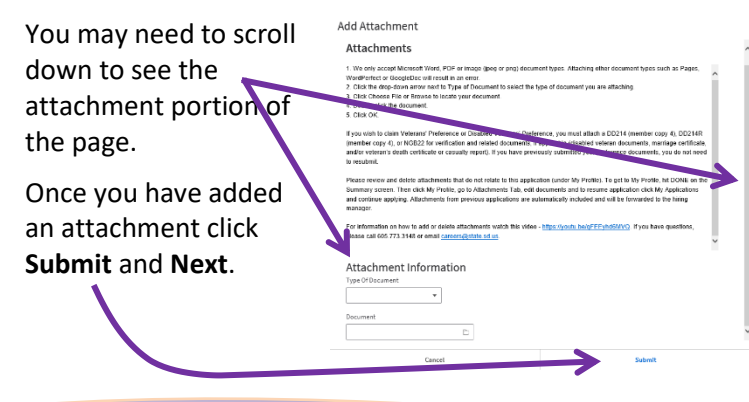

### **Questions**

• Answer required questions. Click Next. **My History** – edit as needed.

**Talent Profile** – edit as needed.

#### **Information**

• All answers are voluntary, click **Next**.

#### **Summary**

- Click Review Application to view or print. **NOTE**: You cannot make
- changes to your application here. After reviewing, close window.
- Click Previous to review and update information, if needed.
- **Click Submit Application.**

\*You should receive a confirmation email when your application is received.

**NOTE**: Once you click Submit Application you cannot make changes to your job application. If you need to make a change or update an attachment, call BHR at 605.773.3148.

# **My Job Cart**

To view your Job Cart select **Opportunities** and then **My Job Cart.** 

Permanent Seasonal And Temporary Internships My Job Cart My Applicati

Select the job and click **Apply Now.**

### **My Applications**

To view the status of your application select **Opportunities** and then **My Applications.**

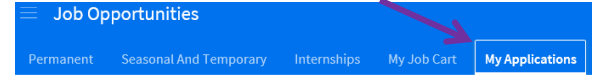

Select the job you want to review or continue applying for.

### **Withdraw Application**

- 1. Select **Opportunities** -> **My Applications**
- 2. Highlight the job you want to withdraw, right click and select **Withdraw**.

**Revised 11.2021**

**Application For** Save Profile And Consent Attachments **v** Questions My History V Talent Profile Information O Summary

# **Employee Space**

### **View Compensation History**

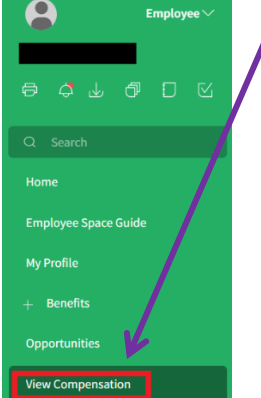

From the Employee Space home, click **View Compensation**:

1. Double click position under Compensation by work assignment

2. Click the **Pay Rate History** tab. Here you can view salary history information. It will only display your current position.

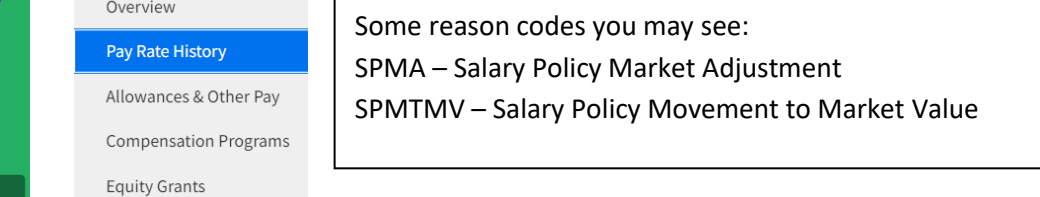

# **Employee Check In**

Once you have met with your manager, you can view your Check In in Employee Space. Click **Employee Check In**. Double click the date of your check in, review and once you are finished click **Acknowledge** on the check in review screen, or hit the back button and click **Acknowledge**.

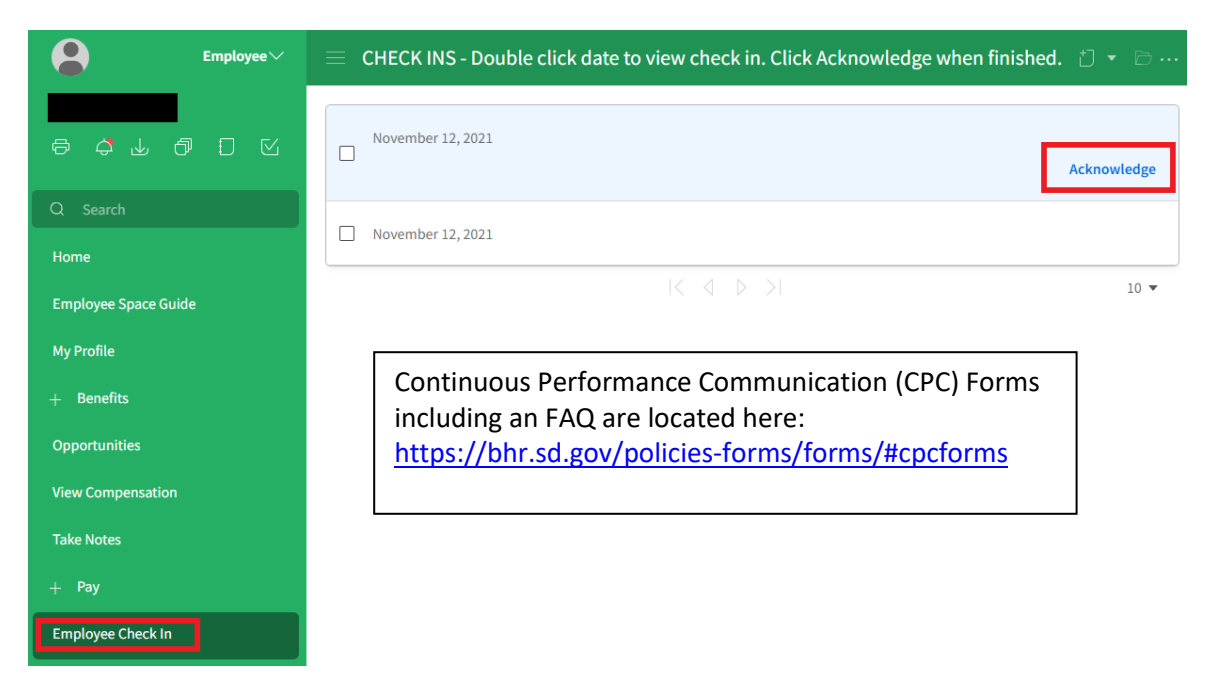